# **User Guide for Honduras Immigration Forms**

Last update: September 17, 2021

Location of forms:<https://prechequeo.inm.gob.hn/Login>

### **1. Getting Started**

For arrivals, 2 forms should be completed.

- 1. Precheck (Prechequeo)
	- Have the precheck available on your phone if asked for it. Having it filled in will make your immigration process faster when you arrive in Roatan r as they have all the information pre-populated.
- 2. Health Form (Ficha de Vigilancia Epidemiológica de la Salud
	- You are not required to print this form. Additionally, you will **not** receive any confirmation email.

When departing Honduras, you are asked to fill out the Precheck form online. It is not mandatory, but speeds up the immigration process for you and everyone else as they don't have to gather the information real-time.

1. Sample copy of the precheck

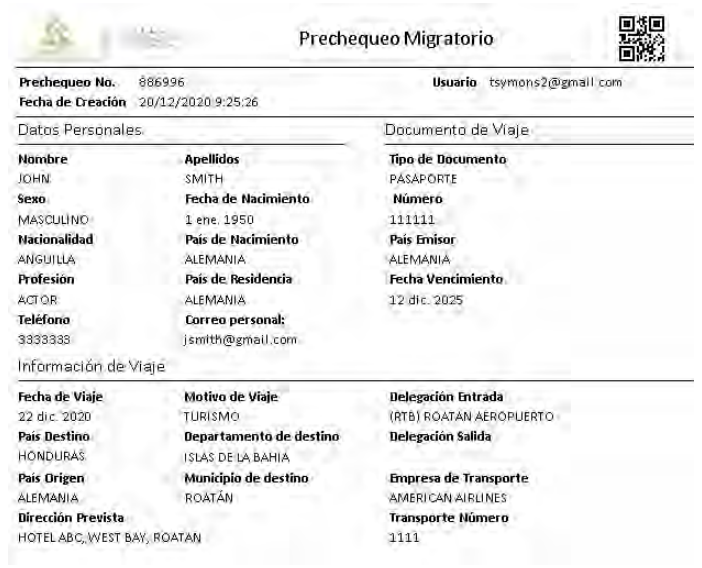

To complete the pre-check form, you will need:

- 1. Your passport (number and expiry date)
- 2. Flight details (airline, flight # and date)
- 3. Address of where you will be staying

To complete the Health Form, you will also need a photo of the following to upload and attach. The file format must be a JPG or PNG. PDF will not work.

- 4. A copy of your COVID test results or you COVID Vaccination Card if you have been fully vaccinated more than 14 days.
- 5. Passport photo page

This site works best with Chrome, Microsoft Edge or Mozilla Firefox. Mac users have reported issues with the site not working and also those with a Hotmail email.

Internet Explorer and Safari on Android mobile devices have issues. If you have an issue with any other device or browser, try using Google Chrome on a PC and failing that, try another device.

If using a PC, select English on the home page.

If you don't see this option, use Google Chrome and right click anywhere on the screen and select "Translate to English". If neither of these options work, use Google Translat[e https://translate.google.ca/?hl=en&tab=TT](https://translate.google.ca/?hl=en&tab=TT) 

Screenshots included here use the English option which, by default, gives you the translation (except for the dropdowns).

*Tip: Don't change language midway through the form; it will erase everything you have entered.*

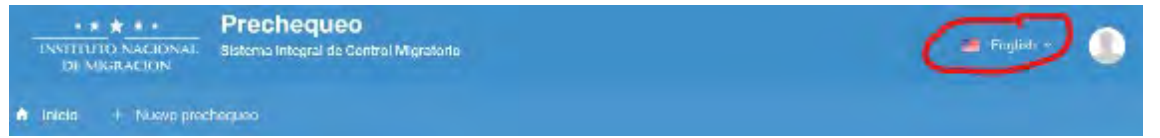

- You can register for a new account at any time.
	- If you have registered with the Immigration ALAM system for a Tourist Visa extension or Residency renewal, this is a different account. You need to register again.
- You must wait to complete the pre-check form within 48 hours of your arrival into Honduras (when you enter the flight date, it only allows you to select today, tomorrow or the next day).
- Forms for each family member can be created within the same account. Do them at the same time because if you do some now and the rest later, it can overwrite the first one(s).
- *Tip*: For dropdown lists, type the first few letters of the word you want to select and a list of matching words will be displayed.

## **2. If required, register for a new account**

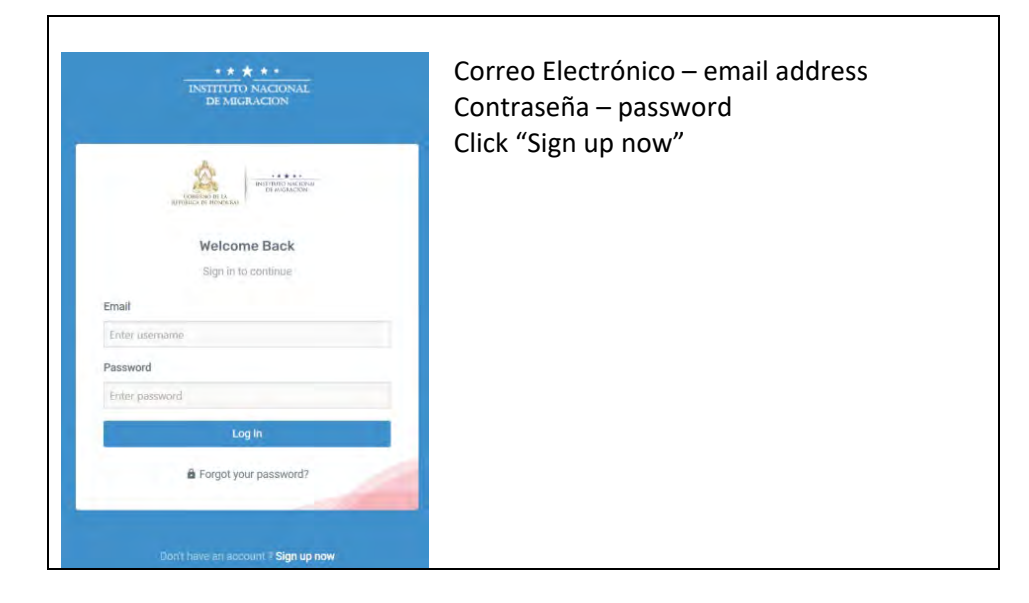

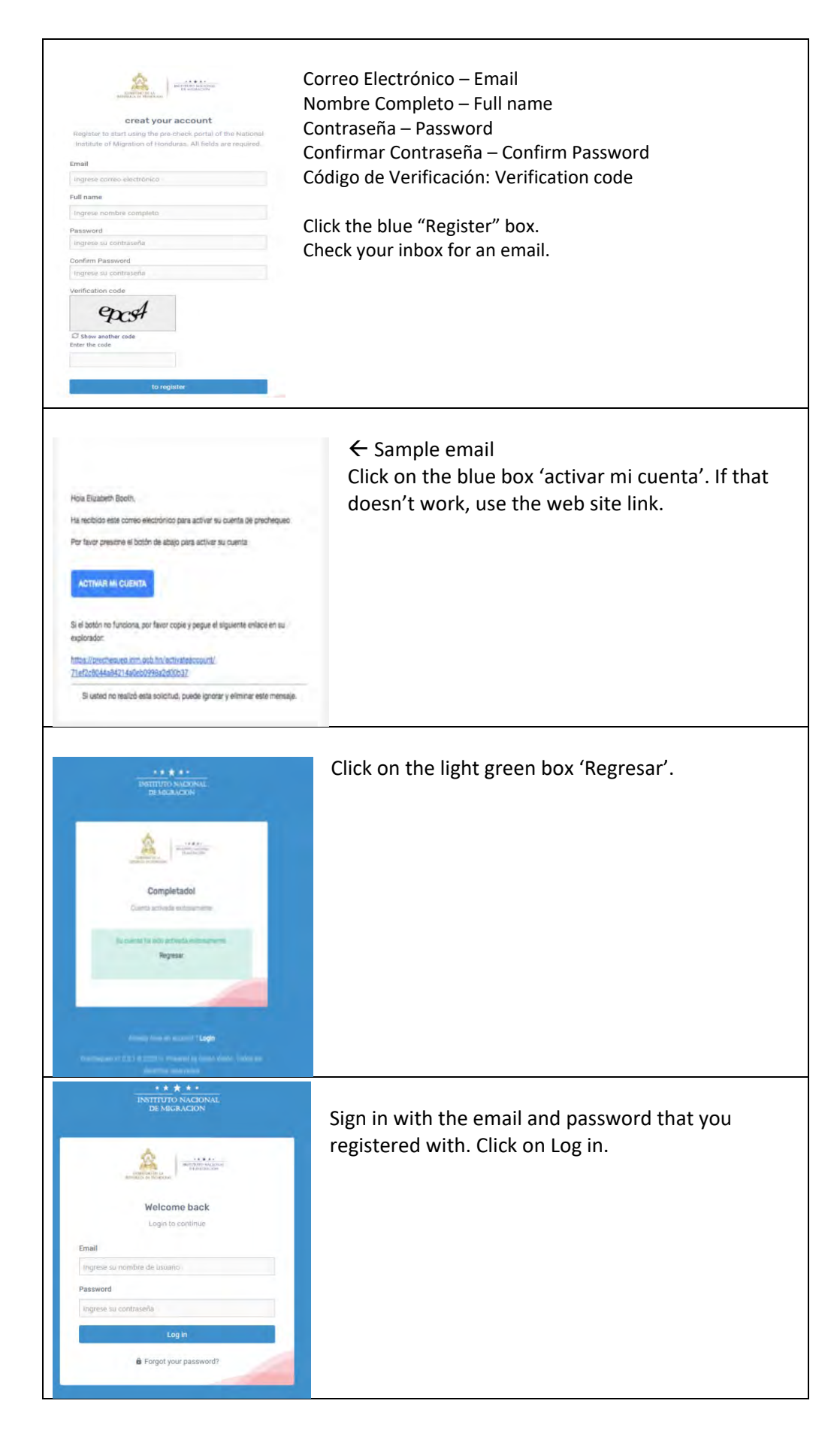

## **3. Create the Pre-check Form**

a) On a PC, select the "+" click on the red box "Nuevo Precheque" or "New Pre-check" to complete the precheck.

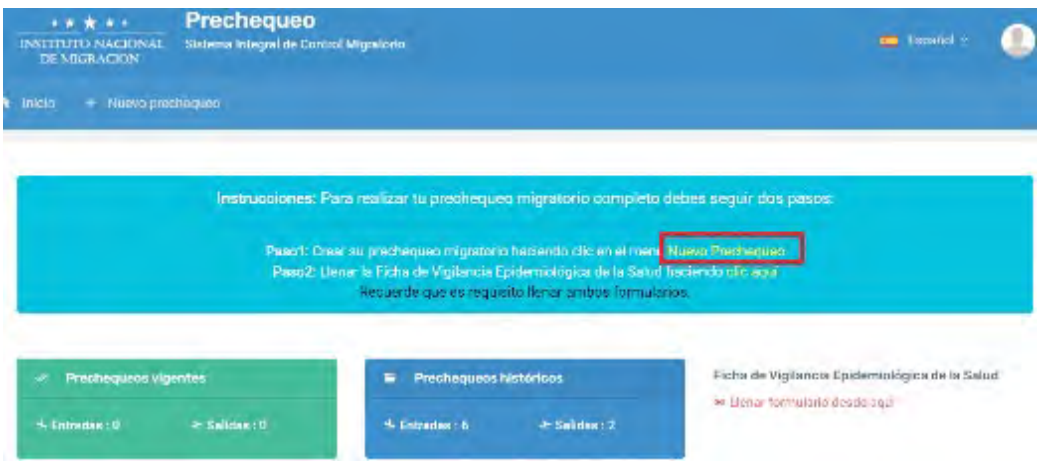

b) On a phone, select "Nuevo prechequeo"

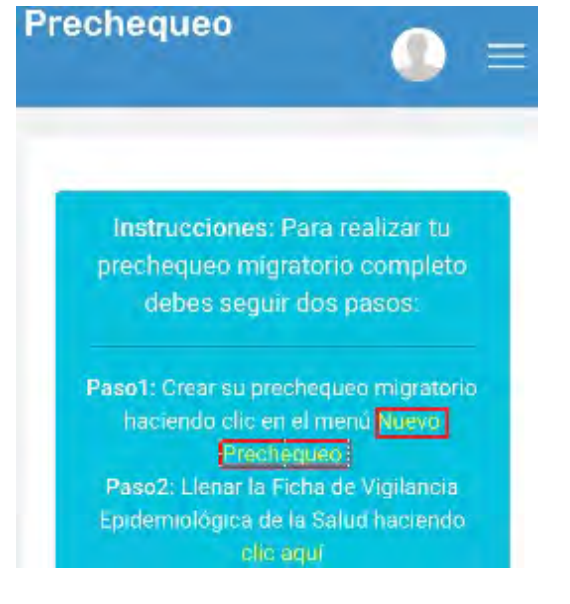

#### **Trip Information**

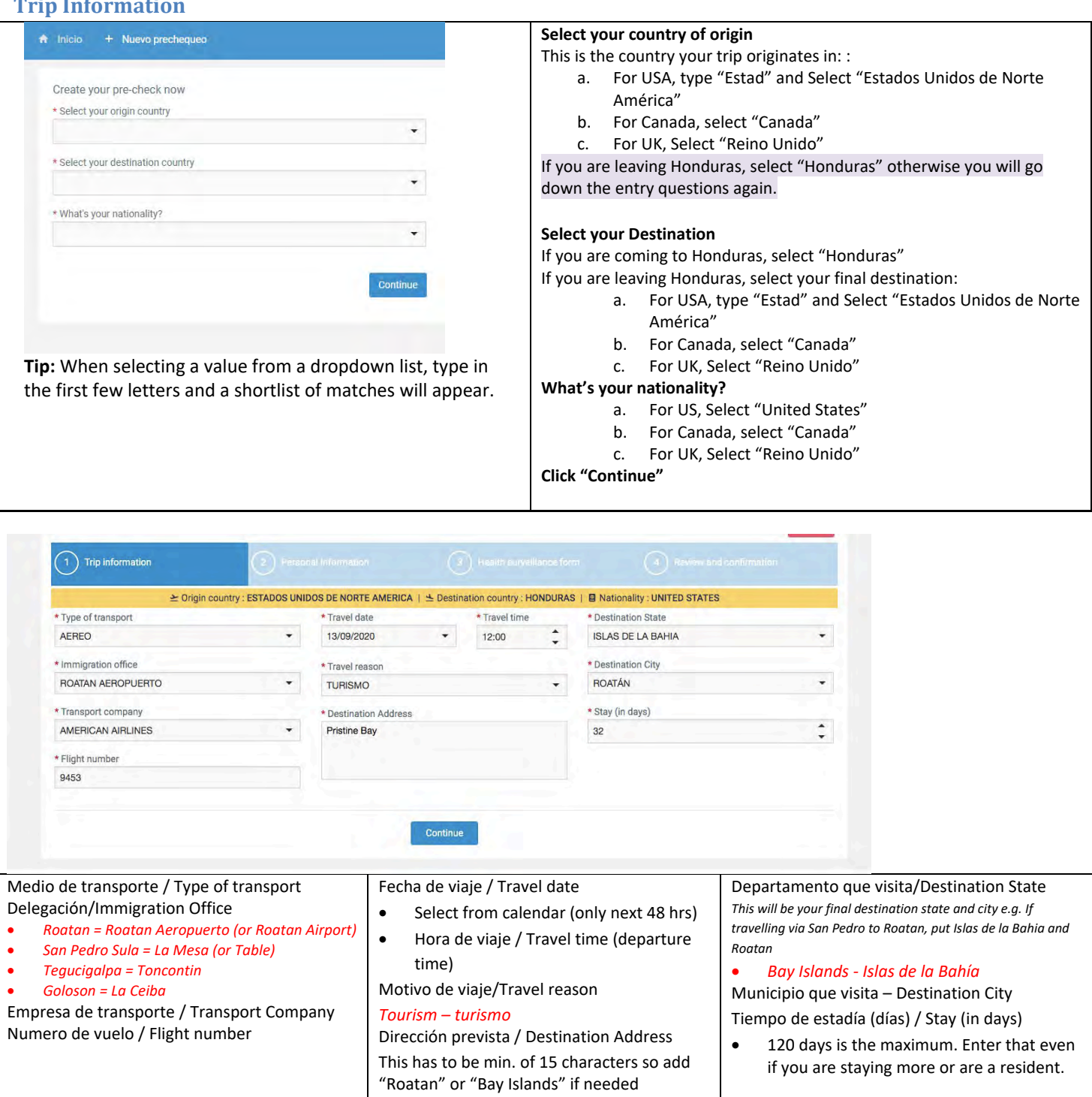

### **Personal Information**

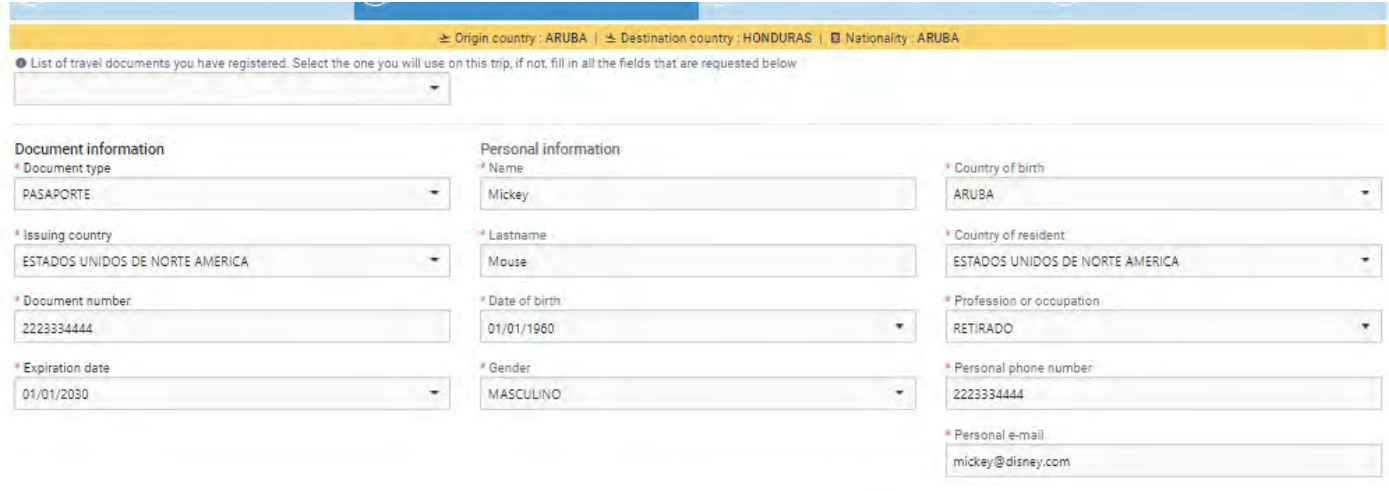

List of travel documents you have registered. Select the one you will use on this trip, fill in all the fields that are requested below.

*If you completed any pre-check(s) previously, select your passport information from the dropdown in the top left below the yellow line.*

- Document Type Pasaporte
- Issuing Country *USA = Estados Unidos de Norte América*
- Document number *Enter Passport number*
- Expiration date *Enter passport expiration date; format is dd-mm-yyyy or pick from the calendar*.
- Date of birth –Enter in the format dd-mm-yyyy.
- Country of birth *USA = Estados Unidos de Norte América*
- Country of Residence *USA = Estados Unidos de Norte América*
- Profession or Occupation: Retired retirado
	- o If needed, use Google translate to find your occupation <https://translate.google.ca/?hl=en&tab=TT#view=home&op=translate&sl=auto&tl=es>
- Personal Phone Number: Numeric only

Save the form. You should receive an email with a PDF of the completed pre-check form within the next few minutes. You can either print the form or have it available on your electronic device to show if asked. You may or may not be asked for it during your trip.

## **4. Honduras Affidavit (Epidemiological Surveillance Sheet and Affidavit of Health)**

You also need to complete this form and upload a copy of your covid test results or vaccine card and your passport photo page.

# **You will not receive a confirmation email or a copy of this form once it is submitted.**

**It does NOT need to be printed and shown at check-in or at immigration**.

To open the Health Form, click on the yellow "clic aquí" (click here), highlighted in red below:

Instrucciones: Para realizar tu prechequeo migratorio completo debes seguir dos pasos:

Paso1: Crear su prechequeo migratorio haciendo clic en el menú Nuevo Prechequeo. Paso2: Llenar la Ficha de Vigilancia Epidemiológica de la Salud haciendo clic aquí Recuerde que es requisito llenar ambos formularios.

## **5. Completing the Health Form**

You can switch the form to Spanish or English using the option at the top of the page (to the top right if on a PC, top center if on a phone). There is no issue switching midway through, you won't lose any data.

Warning: There are some issues when using English for the Health Form in that the questions with \*\*\* below do not display information correctly. Issue has been reported, but in the meantime switch from English to Spanish at the top of the page to see the missing content. Switch back to English for the next question.

You can jump to any question in the form by clicking on the 3 horizontal lines in the top right corner

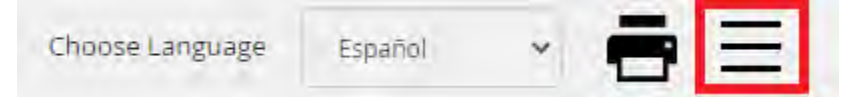

Note however all questions must be answered before you can submit.

- 1. Form of Entry
	- Air
	- Land
	- Sea
- 2. Port of Arrival
	- Juan Manuel Gálvez Roatan
	- Ramon Villeda Morales San Pedro Sula Note: In English there is a bug and Toncontin shows twice, Switch to Spanish to see it correctly).
	- Tegucigalpa Toncontin
	- Goloson La Ceiba
- 3. Name of the airline
	- If Sun Country has not been added, select Private Flight, then select any of the 3 names listed Aeros Pinot, FLY VIP or Amerijet.
- 4. Date of arrival (yyyy-mm-dd)
- 5. Time of arrival
- 6. Flight number
- 7. Seat number Enter 0 if not yet assigned
- 8. \*\*\*Reasonable to notify (pre-filled with the assigned doctor to review your form)
- 9. \*\*\*Date when survey is filled (yyyy-mm-dd)
- 10. Traveler Type
- 11. Passport Number
- 12. Add main page of your passport upload photo page (cannot use PDF, save as a JPG or PNG format)
- 13. Date COVID-19 (test) was taken (yyyy-mm-dd)
	- If you have been fully vaccinated, enter date of your last vaccination.
- 14. Add image of your COVID test results (cannot be PDF format)
	- If you have been fully vaccinated, upload a copy of your Vaccine card.
- 15. First Name
- 16. Middle Name leave blank if not applicable
- 17. Last Name
- 18. Second Last Name -– leave blank if not applicable
- 19. Date of Birth (yyyy-mm-dd)
- 20. Gender
- 21. Nationality
- If doing this form in Spanish, USA = Estados Unidos de Norte America
- 22. Profession
	- Your profession may not be listed, if you can find something similar, select that. If not, select any value.
	- Retired is not an option so select any other value.
- 23. Pregnant? (If you answered you are female to question #20)
- 24. Have you any signs of symptoms (of COVID-19)?
	- If yes, select all symptoms present on next question.
- 25. \*\*\*Have you been infected with COViD-19?
	- If yes, enter date of diagnosis on next question.
- 26. \*\*\* Your actual condition (pre-filled answer;(Asymptomatic or Symptomatic
- 27. Country of Residency
	- If doing this form in Spanish, USA = Estados Unidos de Norte America
- 28. \*\* Last connections (List cities you have been)
	- List cities, countries you have travelled through to get to Honduras.
- 29. Traveller Type
- 30. Expected Address in Honduras
	- Type of Stay
		- i. House or Residency
			- 1. Neighbourhood e.g., West Bay, West End, Sandy Bay, First Bight, Camp Bay
			- 2. Street name or Number (enter name of street or community)
			- 3. House Number (if none, put n/a)
			- 4. Other reference any other information used to identify the residence e.g., Blue and white house on the left.
		- ii. Hotel
	- Department
		- i. Islas de la Bahia
	- Municipality
		- i. Roatan
		- ii. Guanaja
		- iii. Jose Santos Guardiola
		- iv. Utila
- 31. Email
- 32. Phone Number
- 33. Expected Departure Date (yyyy-mm-dd)
	- Question is not asked of Residents
- 34. Time of Stay in the country (pre-filled with # of days from your date of arrival until date of departure)
- 35. Sworn Statement
	- I certify that on this date I have completed the Health Surveillance Form….
	- I am aware that I must comply with the instructions here, maintaining social distancing....
	- I am committed to comply with the measures established…
	- Note: If any of the citizens or foreigners entering the country present the symptoms…
- 36. Acceptance
- 37. Place of signature
- 38. Save Draft or Submit

### **Saving as a Draft**

**Warning: If you clear your browser cache, all drafts and unsubmitted final records will be permanently deleted. This will also happen if you restart your computer.**

If you wish to begin completing this form in advance of getting your covid test results (which you have to upload a copy of), you can save it as a draft when you get to the end (using the 3 horizontal lines in the top right of the page and very last option, **Form ID**....). The draft record is stored only within the current browser and you can close this browser without losing the stored record. Draft records can be accessed by reopening this page and clicking the right close bracket symbol on the very left and middle of the screen that looks like this ], highlighted in yellow below. After clicking on the ], and then click on the right arrow in red to reload all the values entered.

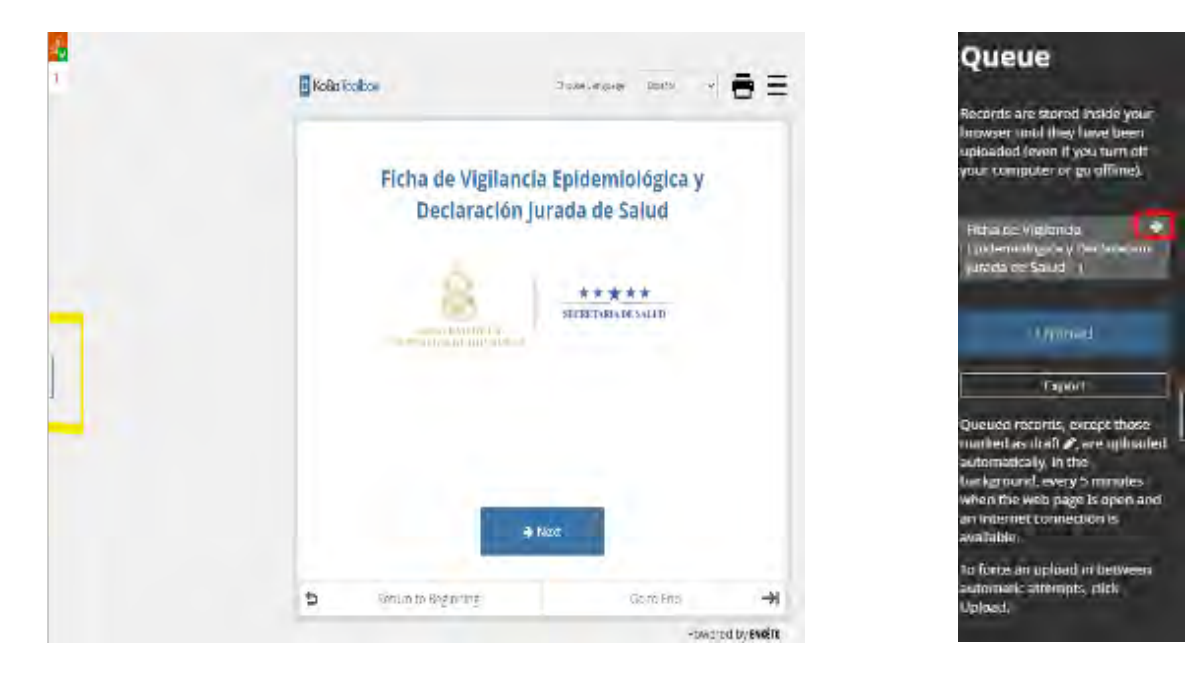

## **6. How to print, email, modify or delete your Pre-Check Form**

If entering Honduras, print or save a copy on your electronic device. If printed, highlight your name, date of flight and pre-check number. If you are **leaving** Honduras, completing the precheck is optional and you do not need to print it.

To print the precheck, you would have received 2 emails to the email of the account you registered with. One if for the Precheck form and the other, if you completed it, would be the Customs Declaration. A precheck sample is shown on page 1 of this document. If you didn't receive the precheck email, you can print it through the method outlined below:

1. If you are on a computer, go to the home page (click on the house in the top left corner above the green box). Print the relevant form(s) using the icon with the red box show below.

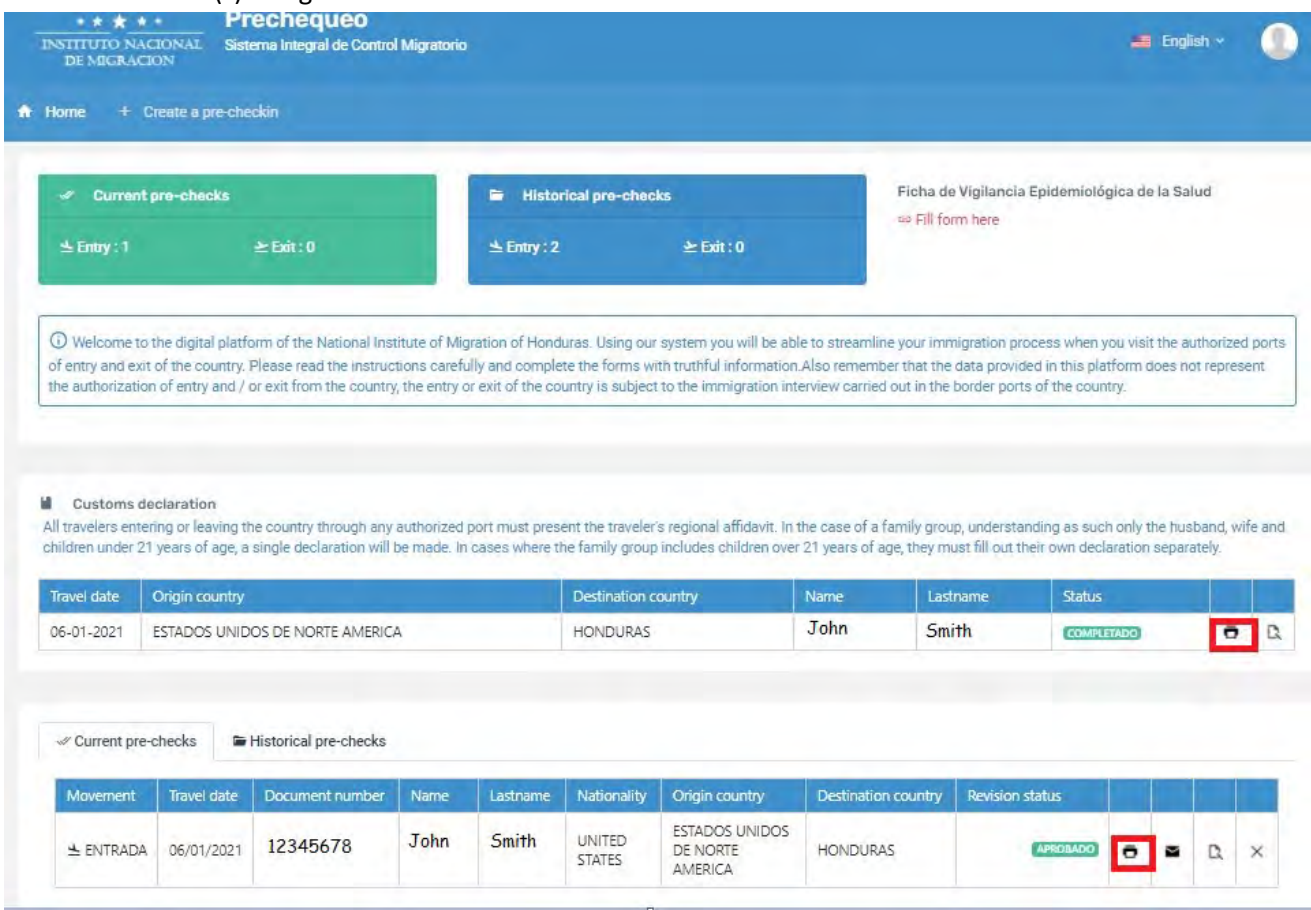

- 2. If you are on a phone, you will see the image below on the left. Select the 3 dots inside the green box. Then you will see the image on the right:
	- a. To Print, select the printer icon.
	- b. To email, select the envelope icon.
	- c. To edit, select icon highlighted in green
	- d. To delete, select the X.

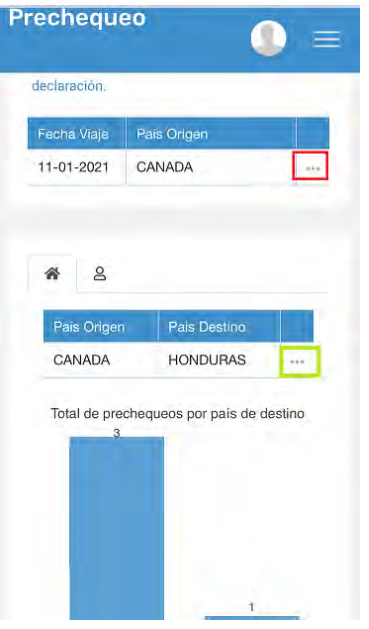

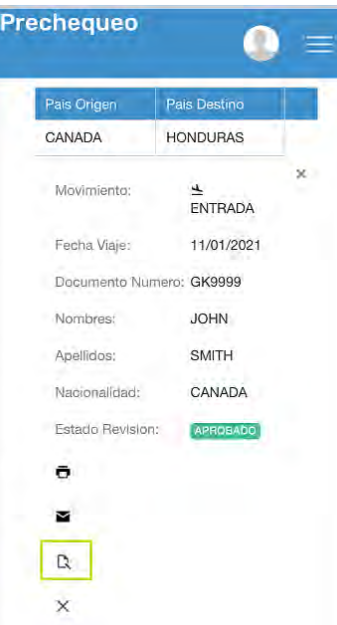

#### Author: Trish Symons

#### Version History

- 1.0 16 Sep 2020 Initial version
- 1.1 20 Sep 2020 Updated with Destination States for San Pedro & Tegucigalpa. Correct reversed images for Pre-check and Affidavit.
- 1.2 7 Nov 2020 Updated pre-check submission page and link to Affidavit.
- 1.3 30 Nov 20 Corrected incorrectly rotated image
- 1.4 9 Dec 20 Reflect changes to site (covid questions moved to Affidavit). Add screenshots for iPhone users.
- 1.5 15 Dec 20 Add reminder to complete pre-check and customs form on departure. Add image of what precheck header looks like.
- 1.6 24 Dec 20 Add all Health Form questions and workarounds where bugs exist.
- 1.7 18 Mar 21 Remove requirement to print Customs Form. Update graphic on home page to select Precheck and Health Form.
- 1.8 15 Apr 21 Add workaround on Health form for San Pedro airport not showing for English version.
- Renamed document as **Honduran Immigration Forms User Guide v1.0**
- 2.0 14 Jun 21 Updated Health form to add steps on how to answer COVID testing questions if you are fully vaccinated.
- 2.1 17 Sep 21 Remove reference to the Customs Form which has been removed and now handed on the flight to Honduras.